## Vous avez perdu votre mot de passe. Voici comment le recréer.

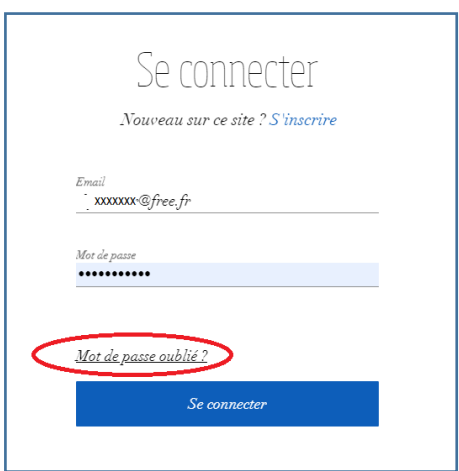

Formulaire accessible depuis la page d'accueil en cliquant sur le mot « connexion ».

Si vous avez tenté sans succès de vous connecter ou si vous avez oublié votre mot de passe, vous pouvez facilement en générer un nouveau en cliquant sur la zone entourée en rouge ici : « Mot de passe oublié »

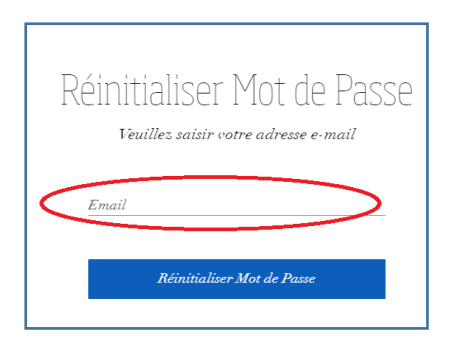

Après avoir cliqué sur « mot de passe oublié » cette fenêtre s'ouvre et vous demande de donner votre adresse mail (celle que vous utilisez pour aller sur le site).

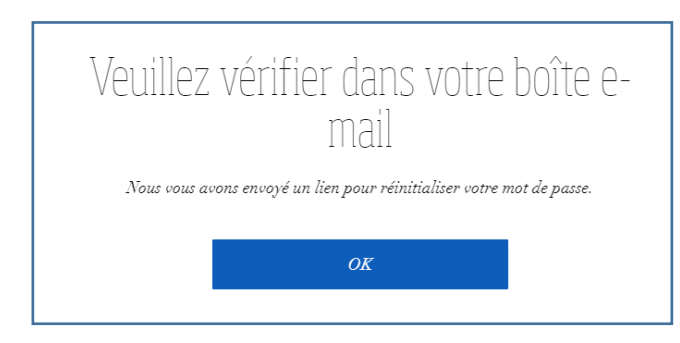

Après avoir cliqué sur « Réinitialiser mot de passe » vous allez recevoir dans votre boite mail un message dont l'expéditeur sera Wix.com et le titre du message : « Réinitialisez Votre Mot De Passe »

Ouvrez votre boite mail.

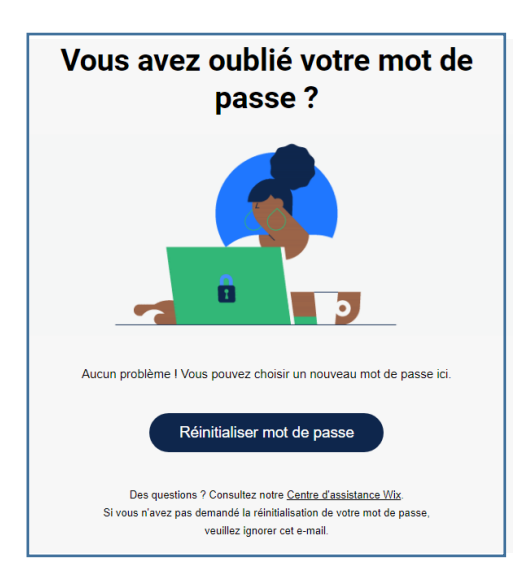

Le mail reçu de Wix se présentera comme indiqué ici. Il vous faudra alors cliquer sur le bouton « Réinitialiser mot de passe », ce qui vous amènera sur le formulaire suivant

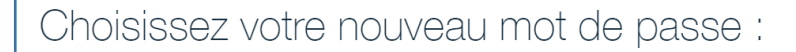

Saisissez le nouveau mot de passe

Ressaisissez le nouveau mot de passe

Enregistrer le nouveau mot de passe

Il faudra entrer le nouveau mot de passe (deux fois en fait, pour vérifier qu'il n'y a pas d'erreur de frappe), puis cliquer sur le bouton « Enregistrer le nouveau mot de passe »

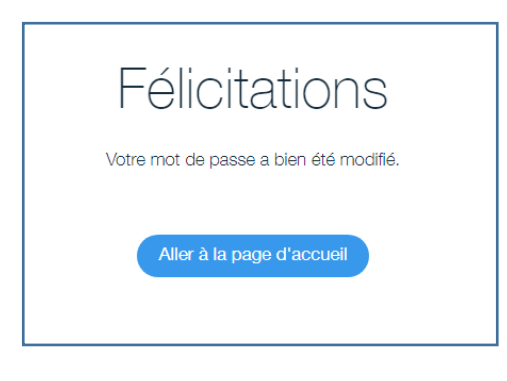

Un dernier message vous informera que le nouveau mot de passe est bien enregistré. Vous pouvez alors retourner sur le site de la Fraternité et vous connecter avec votre adresse mail habituelle et le nouveau mot de passe que vous venez de créer.

Bonne navigation !